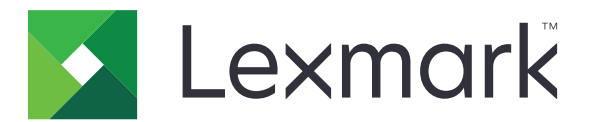

# **Translation Assistant**

**Versio 3.0**

**Pääkäyttäjän opas**

**Kesäkuu 2023 [www.lexmark.com](http://www.lexmark.com)**

# **Sisällys**

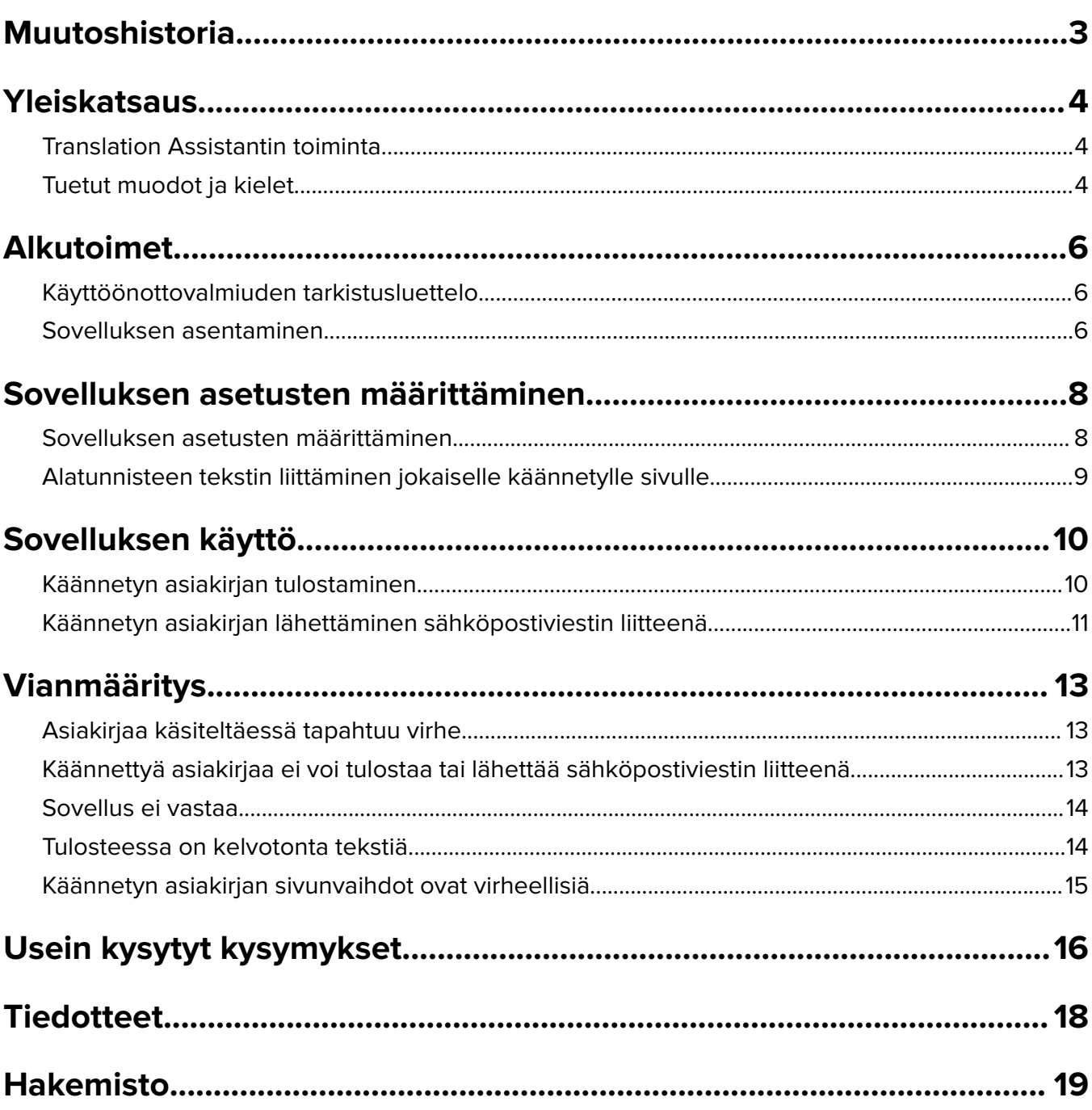

# <span id="page-2-0"></span>**Muutoshistoria**

### **Kesäkuu 2023**

- **•** Lisätty tietoa seuraavista kohdista:
	- **–** Lisää jopa viisi kohdekieltä käännöstyötä kohden
	- **–** Alatunnisteen tekstin lisääminen käännettävien tiedostojen kaikille sivuille
	- **–** Käännöskiintiö
- **•** Päivitetyt sovellusasetukset, joita voit muokata.
- **•** Päivitetyt lähde- ja kohdekielet.

### **Lokakuu 2022**

- **•** Käyttöönottovalmiuden tarkistusluettelo päivitetty.
- **•** Lisätty tuettuja tulostustiedostomuotoja koskevia tietoja.
- **•** Tuetut alkuperäiset kielet päivitetty.
- **•** Seuraavia kohtia koskevia ohjeita on lisätty:
	- **–** Käännetyn asiakirjan tulostaminen
	- **–** Käännetyn asiakirjan lähettäminen sähköpostiviestin liitteenä

### **Huhtikuu 2022**

**•** Alkuperäisen dokumentin julkaisu.

# <span id="page-3-0"></span>**Yleiskatsaus**

## **Translation Assistantin toiminta**

Lexmark™ Translation Assistant on Embedded Solutions Framework (eSF) -sovellus, jolla voi skannata asiakirjoja alkuperäisellä kielellä ja kääntää ne kohdekielelle. Voit sitten tulostaa käännetyt asiakirjat tai lähettää ne sähköpostitse.

Translation Assistant käyttää optista tekstintunnistusta (OCR) käsitellessään skannattuja asiakirjoja ja lähettää ne Azuren kognitiivisiin palveluihin konekäännettäviksi.

Tässä asiakirjassa on ohjeita Translation Assistant eSF -sovelluksen käytöstä, määrittämisestä ja vianmäärityksestä.

**Huomautus:** Lexmarkilla on myös Translation Assistant -portaali. Tässä pilviratkaisussa voit ladata tiedostoja lähdekielellä ja käännättää ne kohdekielelle. Voit sitten ladata käännetyt asiakirjat tai lähettää ne sähköpostiviestinä. Lisätietoja on Lexmark Cloud -palveluiden Pääkäyttäjän oppaan kappaleessa Translation Assistant -portaali.

## **Tuetut muodot ja kielet**

### **tulostustiedostomuodot**

- **•** PDF-muoto
- **•** DOCX

#### **Huomautuksia:**

- **•** OCR käsittelee PDF- ja DOCX-asiakirjoja eri tavalla, ja tulokset voivat poiketa toisistaan.
- **•** Translation Assistant tukee alatunnistetekstin lisäämistä käännettävien tiedostojen kaikille sivuille. Voit myös kääntää alatunnisteen tekstin. Jos tämä ominaisuus on käytössä Translation Assistant -portaalissa, Translation Assistant tukee vain DOCX-tilaa, ja PDF-tila on poistettu käytöstä. Lisätietoja on kohdassa ["Alatunnisteen tekstin liittäminen jokaiselle käännetylle sivulle" sivulla 9](#page-8-0).
- **•** Translation Assistant toimii parhaiten muun kuin stilisoidun tekstin kanssa. Grafiikkaa sisältäville asiakirjoille suositeltu muoto on PDF.
- **•** Älä käytä asiakirjoja, joissa on stilisoitua, kursivoitua tai käsin kirjoitettua tekstiä tai tekstiä, joka on kuvien päällä.

### **Alkuperäiset kielet**

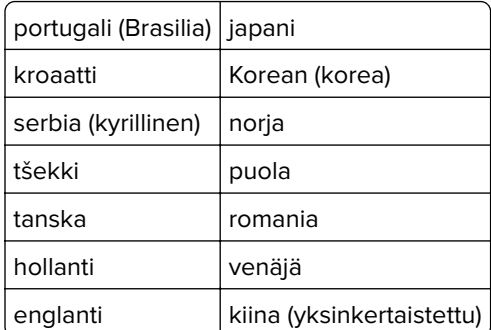

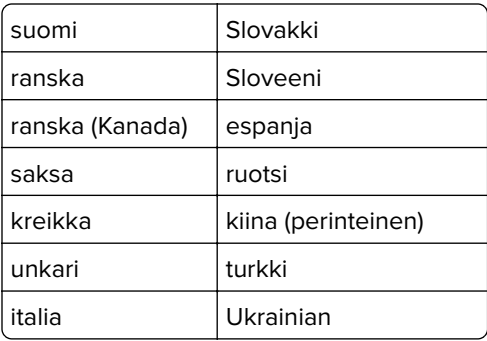

## **Kohdekielet**

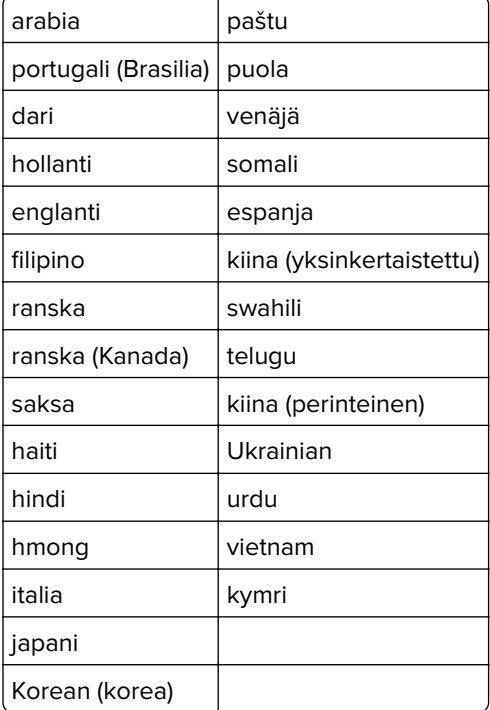

**Huomautus:** Käännetyn asiakirjan tulostaminen voi vaatia joillakin kielillä fonttien asentamista tulostimeen. Saat lisätietoja Lexmark-edustajalta.

## <span id="page-5-0"></span>**Alkutoimet**

## **Käyttöönottovalmiuden tarkistusluettelo**

Varmista, että

- $\Box$  tulostin on monitoimilaite (MFP), jossa on 4,3, 7 tai 10 tuuman näyttö.
- $\Box$  tulostimen laiteohjelmiston versio on vähintään 076.xxx
- $\Box$ Tulostimen kiintolevy tai älykäs tallennusasema (ISD) on asennettu.
- $\Box$  OCR-käyttöoikeus on voimassa.
- $\Box$  Tulostin on rekisteröity Lexmark Cloud -palveluihin.

**Huomautus:** Lisätietoja on Lexmark Cloud -palveluiden Pääkäyttäjän oppaassa.

- $\Box$  Lexmark Cloud -palvelujen tilit on määritetty kaikille käyttäjille.
- Translation Assistant on otettu käyttöön organisaatiossasi.

## **Sovelluksen asentaminen**

**Huomautus:** Sovellusten asennus ja käyttöönotto tapahtuu Lexmark Cloud -palveluissa.

Asenna Translation Assistant luomalla kokoonpano ja ottamalla ne sitten käyttöön tulostimessa.

#### **Kokoonpanon luominen**

**1** Avaa Lexmark Cloud -palvelujen hallintapaneeli.

**Huomautus:** Lisätietoja on Lexmark Cloud -palveluiden Pääkäyttäjän oppaassa.

- **2** Avaa Laitteistonhallinta-portaali. Valitse jompikumpi seuraavista:
	- **•** Valitse Lexmark Cloud -palvelujen hallintapaneelissa **Laitteistonhallinta**-kortti.
	- Valitse nykyisen portaalin sivun oikeassa yläkulmassa **11** ja sitten **Laitteistonhallinta**.
- **3** Luo kokoonpano. Valitse jompikumpi seuraavista:
	- **•** Valitse **Kokoonpanot** > **Kokoonpanot** ja sitten **Luo** tai **Luo kokoonpano**.
	- **•** Valitse **Tulostimet** > **Määritä** > **Luo kokoonpano**.
- **4** Kirjoita yksilöivä kokoonpanon nimi ja kuvaus.

#### Esimerkiksi **Asenna Translation Assistant Pilvitodennuksella**.

#### **Huomautuksia:**

**•** Translation Assistant -sovelluksen asennuksen mukana tulostimeen asennetaan myös Pilvitodennussovellus, ellei tulostimeen ole jo asennettu uudempaa Pilvitodennus-versiota.

- **•** Jos tulostimeen on jo asennettu Pilvitodennus-sovellus, asennuksen uudet arvot korvaavat sovelluksen asetukset.
- **5** Valitse Sovellukset-välilehdessä **Valitse sovelluksia**.
- **6** Valitse **Translation Assistant** ja sitten **Seuraava**.
- **7** Napsauta **Valmis**.
- **8** Napsauta tarvittaessa sovelluksen nimeä ja muuta kokoonpanoasetuksia.

**Huomautus:** Lisätietoja on kohdassa ["Sovelluksen asetusten määrittäminen" sivulla 8](#page-7-0).

**9** Valitse **Luo kokoonpano**.

#### **Translation Assistant -kokoonpanon käyttöönotto tulostimessa**

**1** Valitse Laitteistonhallinta-portaalissa **Tulostimet** ja valitse sitten vähintään yksi tulostin.

**Huomautus:** Varmista, että tulostimet vastaavat Translation Assistant -sovelluksen asennusvaatimuksia. Lisätietoja on kohdassa ["Käyttöönottovalmiuden tarkistusluettelo" sivulla 6.](#page-5-0)

- **2** Valitse **Määritä** > **Ota kokoonpano käyttöön**.
- **3** Valitse Ota kokoonpano käyttöön -ikkunassa luomasi Translation Assistant -kokoonpano ja valitse sitten **Ota kokoonpano käyttöön**.

**Huomautus:** Kokoonpanoluettelo järjestetään viimeisimmän muokkauspäivämäärän mukaan. Uusimmat kokoonpanot ovat luettelossa ylimpinä.

#### **Huomautuksia:**

- **•** Käyttöönotettuja määrityksiä ei voi muokata, mutta ne voidaan kopioida ja tallentaa uusina muokattavina määrityksinä. Lisätietoja on Lexmark Cloud -palveluiden Pääkäyttäjän oppaassa.
- **•** Kun kokoonpano on käytössä, sovelluksen asetuksia ei voi enää määrittää Laitteistonhallinta-portaalissa. Sovellusasetuksia voi määrittää tulostimen Embedded Web Server -palvelimessa. Lisätietoja on kohdassa ["Sovelluksen asetusten määrittäminen" sivulla 8.](#page-7-0)

## <span id="page-7-0"></span>**Sovelluksen asetusten määrittäminen**

Voit määrittää sovelluksen Laitteistonhallinta-portaalissa ennen käyttöönottoa tai Embedded Web Serverissä käyttöönoton jälkeen.

Seuraavia sovelluksen asetuksia voi muokata:

- **•** Oletuskohdekieli
- **•** Default Mode (Oletustila)
- **•** Tiedostomuoto
- **•** Kuvaketeksti
- **•** Tervetuloa-näytön yläkuvake
- **•** Käännöksen aikakatkaisu

**Huomautus:** Käännöksen aikakatkaisu tarkoittaa aikaa, jonka sovellus odottaa käännöksen valmistumista. Oletusarvoisesti sovellus odottaa 300 sekuntia. Pienin mahdollinen aika-arvo on 30 sekuntia.

**•** Skannausasetukset

**Huomautus:** Määritä Skannausasetukset arvoon **Näytä**, jotta voit muuttaa skannausasetuksia.

- **•** Kopioiden oletusmäärä
- **•** Valitse oletukseksi
- **•** Oletusaihe
- **•** Oletusviesti
- **•** Oletustiedostonimi
- **•** Oletuslähdekieli

**Huomautus:** Sovelluksen asetusten määrittäminen voi edellyttää järjestelmänvalvojan oikeuksia.

## **Sovelluksen asetusten määrittäminen**

#### **Fleet Management -portaalista**

**Huomautus:** Fleet Management -portaalista voit määrittää sovelluksen asetukset vain, jos määrityksiä ei ole vielä otettu käyttöön tulostimessa. Lisätietoja on kohdassa ["Sovelluksen asentaminen" sivulla 6](#page-5-0).

- **1** Tee jompikumpi seuraavista Fleet Management -portaalissa:
	- **•** Valitse **Määritykset** > **Määritykset**.
	- **•** Valitse **Tulostimet** > **Määritä** > **Kokoonpanojen hallinta**.
- **2** Napsauta kokoonpanon nimeä.
- **3** Valitse Sovellukset-välilehdessä **Translation Assistant**.
- **4** Määritä sovelluksen asetukset.
- **5** Valitse **Tallenna muutokset**.

#### <span id="page-8-0"></span>**Embedded Web Server -palvelimesta**

- **1** Avaa selain ja kirjoita tulostimen IP-osoite selaimen osoitekenttään.
- **2** Valitse Embedded Web Server -palvelimessa **Sovellukset**.
- **3** Valitse **Translation Assistant** > **Määritä**.
- **4** Määritä sovelluksen asetukset.
- **5** Valitse **Käytä**.

## **Alatunnisteen tekstin liittäminen jokaiselle käännetylle sivulle**

**Huomautus:** Vain käyttäjät, joilla on Translation Assistant -järjestelmänvalvojan rooli, voivat ottaa tämän ominaisuuden käyttöön. Jos tämä ominaisuus on käytössä, se koskee kaikkia organisaatiosi Translation Assistant -käyttäjiä.

- **1** Napsauta Translation Assistant -verkkosivun oikeassa yläkulmassa olevaa **10** -kuvaketta.
- **2** Valitse **Liitä alatunnisteteksti jokaiselle käännetyn tiedoston sivulle**.

**Huomautus:** Translation Assistant tukee DOCX-tiedostoja vain, jos valitset tämän vaihtoehdon.

- **3** Kirjoita alatunnisteen teksti.
- **4** Jos haluat kääntää alatunnisteen yhdessä asiakirjan kanssa, valitse **Käännä alatunnisteen teksti**.
- **5** Valitse **Tallenna asetukset**.

# <span id="page-9-0"></span>**Sovelluksen käyttö**

## **Käännetyn asiakirjan tulostaminen**

**Huomautus:** Sinulla on oltava käytettävissä käännöskiintiö, jotta voit käyttää Translation Assistantia. Ota yhteyttä järjestelmänvalvojaan, jos olet ylittänyt käännöskiintiösi.

- **1** Tee tulostimen ohjauspaneelissa kirjautumismääritysten mukaan jompikumpi seuraavista:
	- **•** Napauta tunnuskortilla kortinlukijaa.
	- **•** Valitse **PIN-kirjautuminen** tai **Suojattu kirjautuminen** ja kirjoita kirjautumistietosi.
- **2** Aseta asiakirja automaattisen asiakirjansyöttölaitteen (ADF) lokeroon tai skannaustasolle.
- **3** Valitse aloitusnäytössä **Translation Assistant** ja hyväksy sitten Käyttäjäsopimus ja Tietosuojakäytäntö.
- **4** Valitse alkuperäinen kieli ja sitten **Seuraava**.
- **5** Valitse yksi tai useampi kohdekieli ja kosketa sitten **Seuraava**.

**Huomautus:** Voit valita enintään viisi kohdekieltä.

- **6** Valitse **Tulosta** ja sitten **Seuraava**.
- **7** Anna haluamasi kopiomäärä ja valitse **Seuraava**.
- **8** Vaihda tarvittaessa skannausasetuksia ja valitse sitten **Valmis**.

#### **Huomautuksia:**

- **•** Valitse esimerkiksi vaakasuuntaan tulostettaville asiakirjoille Skannausasetukset-valikossa **Vaakasuunta**.
- **•** Määritä Skannausasetukset sovellusasetuksissa arvolle **Näytä**, jotta voit muuttaa skannausasetuksia. Jos haluat muuttaa skannausasetuksia, napsauta Embedded Web Server -palvelimessa **Sovellukset** > **Translation Assistant** > **Määritä** ja aseta sitten Skannausasetukset arvolle**Näytä**.
- **•** Maksu veloitetaan, kun skannaus on valmis ja asiakirjaa aletaan ladata. Käännöstyön peruminen skannauksen valmistumisen jälkeen ei peru veloitusta.
- **9** Jos skannaat skannaustasolta, valitse **Lähetä** ja odota käännöksen valmistumista. Jos skannaat automaattisesta asiakirjansyöttölaitteesta, sinun ei tarvitse valita **Lähetä**.

#### **Huomautuksia:**

- **•** Jos skannaat useita sivuja, valitse kehotettaessa **Skannaa seuraava sivu**.
- **•** Jos haluat skannata sivuja käyttämällä automaattista asiakirjansyöttölaitetta ja skannaustasoa yhdessä käännöstyössä, aseta Mukautettu työ -valikko PÄÄLLE. Jos haluat käyttää vain yhtä skannauslähdettä, aseta Mukautettu työ -valikko asentoon OFF.
- **10** Tee käännöksen yhteenvetonäytössä jompikumpi seuraavista toimista:
	- **•** Valitse **Lopeta**.
	- **•** Käynnistä uusi käännös valitsemalla > **Uusi käännös**.

## <span id="page-10-0"></span>**Käännetyn asiakirjan lähettäminen sähköpostiviestin liitteenä**

**Huomautus:** Sinulla on oltava käytettävissä käännöskiintiö, jotta voit käyttää Translation Assistantia. Ota yhteyttä järjestelmänvalvojaan, jos olet ylittänyt käännöskiintiösi.

- **1** Tee tulostimen ohjauspaneelissa kirjautumismääritysten mukaan jompikumpi seuraavista:
	- **•** Napauta tunnuskortilla kortinlukijaa.
	- **•** Valitse **PIN-kirjautuminen** tai **Suojattu kirjautuminen** ja kirjoita kirjautumistietosi.
- **2** Aseta asiakirja automaattisen asiakirjansyöttölaitteen lokeroon tai skannaustasolle.
- **3** Valitse aloitusnäytössä **Translation Assistant** ja hyväksy sitten Käyttäjäsopimus ja Tietosuojakäytäntö.
- **4** Valitse alkuperäinen kieli ja sitten **Seuraava**.
- **5** Valitse yksi tai useampi kohdekieli ja kosketa sitten **Seuraava**.

**Huomautus:** Voit valita enintään viisi kohdekieltä.

- **6** Valitse **Sähköposti** ja sitten **Seuraava**.
- **7** Kirjoita sähköpostiosoite ja muut tiedot ja valitse **Seuraava**.

#### **Huomautuksia:**

- **•** Erota sähköpostiosoitteet toisistaan pilkulla tai puolipisteillä.
- **•** Kirjautuneen käyttäjän sähköpostiosoite sisällytetään oletuksena vastaanottajaksi ja se on pakollinen. Voit lisätä sähköpostin vastaanottajia.
- **8** Vaihda tarvittaessa skannausasetuksia ja valitse sitten **Valmis**.

#### **Huomautuksia:**

- **•** Valitse esimerkiksi vaakasuuntaan tulostettaville asiakirjoille Skannausasetukset-valikossa **Vaakasuunta**.
- **•** Jos haluat vaihtaa tulostustiedostomuodon, valitse **Lähetä muodossa** ja sitten tiedostotyyppi Skannausasetukset-valikossa. Lisätietoja on kohdassa ["Tuetut muodot ja kielet" sivulla 4](#page-3-0).
- **•** Määritä Skannausasetukset sovellusasetuksissa arvolle **Näytä**, jotta voit muuttaa skannausasetuksia. Jos haluat muuttaa skannausasetuksia, napsauta Embedded Web Server -palvelimessa **Sovellukset** > **Translation Assistant** > **Määritä** ja aseta sitten Skannausasetukset arvolle**Näytä**.
- **•** Maksu veloitetaan, kun skannaus on valmis ja asiakirjaa aletaan ladata. Käännöstyön peruminen skannauksen valmistumisen jälkeen ei peru veloitusta.
- **9** Jos skannaat skannaustasolta, valitse **Lähetä** ja odota käännöksen valmistumista. Jos skannaat automaattisesta asiakirjansyöttölaitteesta, sinun ei tarvitse valita **Lähetä**.

#### **Huomautuksia:**

- **•** Jos skannaat useita sivuja, valitse kehotettaessa **Skannaa seuraava sivu**.
- **•** Jos haluat skannata sivuja käyttämällä automaattista asiakirjansyöttölaitetta ja skannaustasoa yhdessä käännöstyössä, aseta Mukautettu työ -valikko PÄÄLLE. Jos haluat käyttää vain yhtä skannauslähdettä, aseta Mukautettu työ -valikko asentoon OFF.
- **•** Sähköpostit eivät tue vastauksia.
- **•** Jos vastaanottajan sähköpostiosoitetta ei ole olemassa tai sähköpostia ei toimiteta, et saa ilmoitusta.
- **10** Tee käännöksen yhteenvetonäytössä jompikumpi seuraavista toimista:
	- **•** Valitse **Lopeta**.
	- **•** Käynnistä uusi käännös valitsemalla > **Uusi käännös**.

# <span id="page-12-0"></span>**Vianmääritys**

## **Asiakirjaa käsiteltäessä tapahtuu virhe**

Kokeile jotakin seuraavista keinoista:

#### **Varmista, että asiakirjan suunta on määritetty oikein**

Valitse esimerkiksi vaakasuuntaisille asiakirjoille skannausasetuksissa **Vaakasuunta**.

**Huomautus:** Määritä Skannausasetukset sovelluksessa arvoon **Näytä**, jotta voit muuttaa skannausasetuksia.

Lisätietoja on tulostimen käyttöoppaassa.

#### **Määritä Käännöksen aikakatkaisu -asetukseksi suurempi arvo**

Käännöksen aikakatkaisu -asetuksen enimmäisarvo on 300 sekuntia. Lisätietoja on kohdassa ["Sovelluksen](#page-7-0) [asetusten määrittäminen" sivulla 8.](#page-7-0)

**Yritä skannata uudelleen**

**Ota yhteyttä Lexmark-edustajaan**

## **Käännettyä asiakirjaa ei voi tulostaa tai lähettää sähköpostiviestin liitteenä**

Kokeile jotakin seuraavista keinoista:

#### **Palauta kokoonpanon oletusasetukset**

- **1** Avaa sovelluksen kokoonpanosivu. Lisätietoja on kohdassa ["Sovelluksen asetusten määrittäminen"](#page-7-0) [sivulla 8.](#page-7-0)
- **2** Palauta asetusten oletusarvot valitsemalla **Palauta oletusasetukset**.
- **3** Valitse **Käytä**.

#### **Ota yhteyttä Lexmark-edustajaan**

## <span id="page-13-0"></span>**Sovellus ei vastaa**

Kokeile jotakin seuraavista keinoista:

**Huomautus:** Jos asiakirja on suhteellisen monimutkainen, odota käännöksen valmistumista 300 sekuntia.

#### **Määritä Käännöksen aikakatkaisu -asetukseksi pienempi arvo**

Oletusarvoisesti sovellus odottaa 300 sekuntia käännöksen valmistumista. Lisätietoja on kohdassa ["Sovelluksen asetusten määrittäminen" sivulla 8](#page-7-0).

#### **Ota yhteyttä Lexmark-edustajaan**

## **Tulosteessa on kelvotonta tekstiä**

Kokeile jotakin seuraavista keinoista:

#### **Varmista, että skannausasetuksissa on määritetty oikea suunta**

Kokeile jompaakumpaa seuraavista:

- **•** Vaihda alkuperäisen asiakirjan suunta vaakasuunnasta pystysuuntaan tai toisinpäin.
- **•** Valitse Skannausasetukset-valikossa Automaattinen kierto -asetukseksi **Käytössä**.

#### **Varmista, että asiakirja on ladattu oikein asiakirjansyöttölaitteen lokeroon tai skannaustasolle**

Kokeile jompaakumpaa seuraavista:

- **•** Varmista, että asiakirja on oikeinpäin.
- **•** Valitse Skannausasetukset-valikossa Automaattinen kierto -asetukseksi **Käytössä**.

#### **Lisää yksi asiakirja kerrallaan asiakirjansyöttölaitteen lokeroon**

Useamman asiakirjansyöttölaitteeseen lisätyn asiakirjan voi tallentaa yhdeksi tiedostoksi, jos tiedostomuodoksi on määritetty PDF.

#### **Valitse skannausasetuksissa eri tiedostomuoto**

Valitse tiedostomuodoksi PDF tai DOCX alkuperäisen asiakirjan tiedostomuodon mukaan.

#### **Ota yhteyttä Lexmark-edustajaan**

## <span id="page-14-0"></span>**Käännetyn asiakirjan sivunvaihdot ovat virheellisiä**

Kokeile jotakin seuraavista keinoista:

#### **Skannaa vain yksittäinen asiakirja**

Sivunvaihtoja ei välttämättä tunnisteta oikein skannattaessa asiakirjan useiden sivuja.

#### **Ota yhteyttä Lexmark-edustajaan**

# <span id="page-15-0"></span>**Usein kysytyt kysymykset**

## **Minkä tyyppisiä asiakirjoja Translation Assistantilla voi käsitellä?**

Translation Assistant toimii parhaiten sellaisilla asiakirjoilla, joissa on tavallista tekstiä ja valkoinen tai vaalea tausta.

Seuraavat asiakirjat eivät sovellu käsiteltäväksi Translation Assistantilla:

- **•** stilisoitu, kursivoitu tai käsin kirjoitettu teksti
- **•** teksti, joka on kuvien päällä
- **•** lähellä toisiaan olevat tekstisarakkeet esimerkiksi sanomalehdestä
- **•** värillinen tausta tai paperi.

## **Milloin on käytettävä DOCX-muotoa?**

Yleensä DOCX-muotoa voi käyttää yksinkertaisissa tekstiasiakirjoissa, lupalapuissa ja lomakkeissa.

**Huomautus:** Translation Assistant tukee alatunnistetekstin lisäämistä käännettävien tiedostojen kaikille sivuille. Jos tämä ominaisuus on käytössä Translation Assistant -portaalissa, Translation Assistant tukee vain DOCX-tilaa, ja PDF-tila on poistettu käytöstä.

## **Milloin on käytettävä PDF-muotoa?**

Käytä PDF-muotoa asiakirjoissa, joissa on paljon kuvia, monimutkaisia asetteluja tai uutiskirjeitä.

## **Mitkä paperikoot ovat tuettuja?**

Letter ja A4.

## **Käännetäänkö osoitteet ja nimet?**

Mahdollisesti. Riippuen siitä, miten OCR-prosessi tallentaa osoitteen tai muodollisen nimen tekstin, käännöskone saattaa kääntää tämän tekstin.

## **Missä määrin asettelu, rakenne ja muotoilu säilyvät?**

Käännettäessä tekstiä lähteestä kohdekieleen käännetyn tekstin pituus voi poiketa lähteestä. Tämän prosessin takia teksti voi jatkua seuraaville sivuille. Lähde- ja kohdekielellä ei välttämättä ole käytettävissä samoja fontteja. Pääsääntöisesti kohdekielessä käytetään samaa fonttityyliä, jotta muotoilu pysyy mahdollisimman samanlaisena kuin lähteessä.

**Huomautus:** Asiakirjat konekäännetään, ja käännöksissä voi olla epätarkkuuksia.

## **Voiko sovellus kääntää kuvaan upotettua tekstiä?**

No.

# <span id="page-17-0"></span>**Tiedotteet**

### **Versiota koskeva ilmoitus**

Kesäkuu 2023

**Seuraava kappale ei koske maita, joissa vastaavanlaiset sopimusehdot ovat ristiriidassa paikallisen lain kanssa:** LEXMARK INTERNATIONAL, INC. ON TUOTTANUT TÄMÄN JULKAISUN SELLAISENA KUIN SE ON, ILMAN TAKUITA, MUKAAN LUKIEN MUTTA RAJOITTAMATTA KAUPAN EHTOJEN TAI TIETTYYN KÄYTTÖÖN SOPIVUUDEN TAKUUEHDOT. Tämä kohta ei välttämättä koske sinua, sillä joissakin valtioissa ei sallita julkilausuman kieltämistä tai tiettyjen toimitusten välillisiä takuita.

Tämä julkaisu voi sisältää teknisiä epätarkkuuksia tai painovirheitä. Julkaisun tietoihin tehdään säännöllisin väliajoin muutoksia, jotka sisällytetään tuotteen myöhempiin versioihin. Tuotteisiin tai ohjelmiin voidaan tehdä parannuksia tai muutoksia milloin tahansa.

Tämän tuotteen viittaukset muihin tuotteisiin, ohjelmiin tai palveluihin eivät tarkoita sitä, että valmistaja takaa näiden olevan saatavilla kaikissa maissa, joissa valmistaja toimii. Viittaukset eri tuotteisiin, ohjelmiin tai palveluihin eivät tarkoita, että ainoastaan kyseistä tuotetta, ohjelmaa tai palvelua voidaan käyttää. Mitä tahansa toiminnallisesti vastaavaa tuotetta, ohjelmaa tai palvelua, joka ei loukkaa mitään olemassa olevaa aineetonta oikeutta, voidaan käyttää mainitun tuotteen, ohjelman tai palvelun sijaan. Toiminnan arvioiminen ja varmentaminen käytettäessä muita kuin valmistajan suosittelemia muita tuotteita, ohjelmia tai palveluita ovat pelkästään käyttäjän vastuulla.

Lexmarkin tekninen tuki on osoitteessa **<http://support.lexmark.com>**.

Lisätietoja Lexmarkin tämän tuotteen käyttöä koskevista tietosuojakäytännöstä on osoitteessa **[www.lexmark.com/privacy](http://www.lexmark.com/privacy)**.

Lisätietoja tarvikkeista ja ladattavista tiedostoista on osoitteessa **[www.lexmark.com](http://www.lexmark.com)**.

**© 2022 Lexmark International, Inc.**

**Kaikki oikeudet pidätetään.**

### **Tavaramerkit**

Lexmark ja Lexmark-logo ovat Lexmark International, Inc:n tavaramerkkejä tai rekisteröityjä tavaramerkkejä Yhdysvalloissa ja/tai muissa maissa.

Muut tavaramerkit ovat niiden omistajien omaisuutta.

# <span id="page-18-0"></span>**Hakemisto**

### **A**

alatunnisteen tekstin liittäminen [9](#page-8-0) sovellus ei vastaa [14](#page-13-0) sovellusasetukset konfigurointi [8](#page-7-0)

## **C**

käännettyä asiakirjaa ei voi tulostaa [13](#page-12-0) käännettyä asiakirjaa ei voi lähettää sähköpostiviestin liitteenä [13](#page-12-0) muutoshistoria [3](#page-2-0) tarkistusluettelo käyttöönottovalmius [6](#page-5-0) sovelluksen asetusten määrittäminen [8](#page-7-0) yleiskuvaus [8](#page-7-0)

### **D**

käyttöönottovalmiuden tarkistusluettelo [6](#page-5-0)

### **E**

asiakirjaa käsiteltäessä tapahtuu virhe [13](#page-12-0)

### **F**

alatunnisteen teksti liitteenä [9](#page-8-0) muodot tuetut [4](#page-3-0) usein kysytyt kysymykset [16](#page-15-0)

### **G**

tulosteessa on kelvotonta tekstiä [14](#page-13-0)

### **I**

Translation Assistantin asentaminen [6](#page-5-0)

### **L**

kielet tuetut [4](#page-3-0)

### **O**

yleiskuvaus [4](#page-3-0)

### **P**

sivunvaihdot ovat virheellisiä [15](#page-14-0) käännetyn asiakirjan tulostaminen [10](#page-9-0)

### **S**

käännetyn asiakirjan lähettäminen sähköposti [11](#page-10-0) tuetut muodot [4](#page-3-0) tuetut kielet [4](#page-3-0)

### **T**

käännetty asiakirja tulostaminen [10](#page-9-0) lähettäminen sähköpostiviestinä [11](#page-10-0) Translation Assistant asentaminen [6](#page-5-0) vianmääritys sovellus ei vastaa [14](#page-13-0) käännettyä asiakirjaa ei voi tulostaa [13](#page-12-0) käännettyä asiakirjaa ei voi lähettää sähköpostiviestin liitteenä [13](#page-12-0) asiakirjaa käsiteltäessä tapahtuu virhe [13](#page-12-0) tulosteessa on kelvotonta tekstiä [14](#page-13-0) sivunvaihdot ovat virheellisiä [15](#page-14-0)